<span id="page-0-0"></span>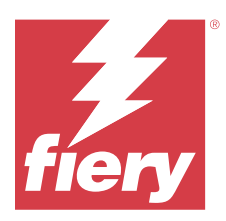

# Fiery Remote Scan

Met Fiery Remote Scan kunt u scantaken beheren op de Fiery server en de printer vanaf een externe computer.

Met Fiery Remote Scan kunt u het volgende doen:

- **•** Scans starten vanaf de glasplaat van de printer of vanuit de automatische documentinvoer (ADF).
- **•** Toegang krijgen tot scanbestanden die zijn opgeslagen in een postvak.

#### **Opmerking:**

Sommige printers en Fiery servers ondersteunen het starten van scans op afstand niet. In dat geval wordt alleen de optie voor het ophalen van scanbestanden uit het postvak weergegeven. Scan is niet beschikbaar.

# Verbinden met Fiery servers

In de Fiery-server-lijst in het venster Fiery Remote Scan staan de servers waarmee u verbinding kunt maken.

Houd rekening met het volgende:

- **•** U moet een verbinding configureren met minimaal één Fiery server wanneer u Fiery Remote Scan voor de eerste keer gebruikt.
- **•** Als u een verbinding met een Fiery server wilt configureren, moet u beschikken over het IP-adres of de servernaam. Vraag uw beheerder naar deze informatie. U kunt altijd zoeken naar Fiery servers in het netwerk.
- **•** Na het eerste gebruik probeert Fiery Remote Scan automatisch verbinding te maken met de laatst verbonden Fiery server van de vorige sessie.
- **•** Wanneer u met succes verbindingen hebt geconfigureerd tussen Fiery Remote Scan en beschikbare Fiery server, worden deze Fiery servers weergegeven in de lijst met Fiery-servers in het venster Fiery Remote Scan .
- **•** U kunt meerdere Fiery servers toevoegen aan de lijst met Fiery-servers in Fiery Remote Scan en de gewenste optie selecteren in de lijst. Meerdere Fiery servers in de lijst met Fiery-servers is handig wanneer u meer dan één Fiery server in een sessie wilt gebruiken. Vervolgens kunt u wisselen tussen Fiery servers in het venster Fiery Remote Scan zonder het dialoogvenster dialoogvenster Fiery-server toevoegen te openen.

## **Verbinding maken met een Fiery server bij het eerste gebruik**

U kunt een Fiery server zoeken op naam, IP-adres of subnet.

**1** Open Fiery Remote Scan.

Het venster Fiery-server toevoegen verschijnt en geeft alle Fiery-servers in het lokale netwerk weer.

**2** Kies de Fiery server in de lijst of voer een Fiery server-naam of IP-adres in.

- **3** Als u het IP-adres van de Fiery server niet weet, voert u een van de volgende stappen uit:
	- **•** Selecteer Geavanceerd zoeken.
	- **•** Selecteer IP-bereik of Subnet om een bereik op te geven waarin u wilt zoeken
- **4** Selecteer de Fiery server in de lijst met resultaten en klik op Toevoegen. Fiery Remote Scan maakt verbinding met de Fiery server.

## **Fiery servers toevoegen**

Wanneer u de eerste verbinding met een Fiery server in Fiery Remote Scan hebt ingesteld, kunt u op elk moment meer Fiery servers toevoegen.

- **1** Open Fiery Remote Scan.
- **2** Klik op het +-pictogram (plus) om het dialoogvenster Fiery Server toevoegen te openen.
- **3** Kies de Fiery server in de lijst met gedetecteerde servers of voer de naam of het IP-adres van de server in.
- **4** Als uw Fiery server niet in de lijst wordt weergegeven, gaat u als volgt te werk:

**a)** Selecteer Geavanceerd zoeken.

**b)** Selecteer IP-bereik of Subnet om een bereik op te geven waarin u wilt zoeken.

**5** Klik op Toevoegen.

## **Verbinding maken met een Fiery server die al in de lijst met servers staat**

U kunt verbinding maken met een andere server die in de lijst wordt vermeld.

**•** Selecteer de server in de lijst Fiery-server.

## **Postvakken**

Op het tabblad Uit postvak kunt u de inhoud van een opgegeven postvak op de geselecteerde Fiery server bekijken en bestanden ophalen

Bij het openen van Fiery Remote Scan is standaard het tabblad Uit postvak geselecteerd. U kunt een postvak openen door de gebruikersnaam en het wachtwoord voor dat postvak in te voeren. De naam van een postvak is altijd gelijk aan de gebruikersnaam. De beheerder van de Fiery server definieert in het gedeelte Gebruikersaccounts van Configure wie er toegang heeft tot een scanpostvak. Voor informatie over Gebruikersaccounts raadpleegt u de *Help van Configure* of het gedeelte Instellingen voor de Fiery server configureren in de *Help van Fiery Command WorkStation*.

Bepaalde Fiery servers ondersteunen het starten van scans op afstand niet. In dat geval wordt alleen de optie voor het ophalen van scanbestanden uit het postvak weergegeven.

U kunt een postvak toewijzen aan een opgegeven netwerklocatie.

# Documenten scannen

Vanaf het tabblad Scannen in het venster Fiery Remote Scan kunt u een scan starten op de printer en deze opslaan op de geselecteerde Fiery server.

## **Scannen vanuit Fiery Remote Scan**

Gebruik het tabblad Scannen vanuit Fiery Remote Scan om opties in te stellen en een scan te starten. Scaninstellingen worden bepaald door de functionaliteit van de Fiery server en de printer.

**1** Selecteer de scanopties op het tabblad Scannen.

Sommige van deze opties, zoals Bron, Afdrukstand of Dubbelzijdig, worden mogelijk niet weergegeven als de printer de functie niet ondersteunt.

- **•** Bron: selecteer Glasplaat (van printer) of ADF (automatische documentinvoer) als scanbron.
- **•** Afdrukstand: geef de afdrukstand op van het brondocument op de printer.
- **•** Formaat: selecteer het paginaformaat van het brondocument.
- **•** Resolutie: selecteer de scanresolutie.
- **•** Te scannen zijden: selecteer Enkelzijdig of Dubbelzijdig.
- **•** Kleurmodus: selecteer Zwart-wit, Grijswaarden of Kleur.
- **2** Klik op Scannen.
- **3** Geef in het dialoogvenster Opslaan als de bestandsnaam, de bestandsindeling en de opslaglocatie van het scanbestand op.
- **4** Klik op Opslaan in het dialoogvenster Opslaan als om de scan te starten. Als u klikt op Annuleren, keert u terug naar het venster Fiery Remote Scan zonder dat de scan wordt voltooid.

## Scanbestanden ophalen uit een postvak

Op het tabblad Uit postvak worden alle scanbestanden weergegeven in een opgegeven postvak op de geselecteerde Fiery server en kunt u deze ophalen.

- **1** Voer de gebruikersnaam en het wachtwoord voor dat postvak in om het te openen. (De gebruikersnaam is gelijk aan de naam van het postvak.)
- **2** Selecteer het gewenste scanbestand.
- **3** Klik op Opslaan als en geef de bestandsnaam, bestandsindeling en opslaglocatie van het scanbestand op.
- **4** Klik op Verwijderen om het geselecteerde scanbestand in het postvak te verwijderen.

**Opmerking:** Wanneer u gescande bestanden uit een toegewezen map verwijdert, worden deze ook verwijderd uit het overeenkomstige postvak.

# Postvakken en postvakmappen beheren

Gebruik de postvakfunctionaliteit om de inhoud van een opgegeven postvak op de Fiery server te bekijken en het bestand op te halen.

Bij het openen van Fiery Remote Scan is standaard het tabblad Uit postvak geselecteerd.

## **Een postvak openen**

U kunt een postvak openen door de gebruikersnaam en het wachtwoord voor dat postvak in te voeren.

De Fiery server-beheerder definieert toegangsrechten voor het scannen van postvakken in het gedeelte Gebruikersaccounts van Configure. De naam van een postvak is altijd gelijk aan de gebruikersnaam. Voor meer informatie raadpleegt u de *Help van Configure* of het gedeelte over het configureren van instellingen van Fiery server in de *Help van Fiery Command WorkStation*.

- **1** Klik op Postvak wijzigen.
- **2** Typ de gebruikersnaam en het wachtwoord in het dialoogvenster Aanmelden.
- **3** Klik op Aanmelden.
- **4** Selecteer Laat mij aangemeld blijven om automatisch te worden aangemeld bij het postvak wanneer u de volgende keer verbinding maakt.

Als u automatische aanmelding hebt geselecteerd voor een postvak, moet u zich eerst afmelden voordat u zich kunt aanmelden bij een ander postvak.

Alle scanbestanden in het postvak worden weergegeven.

- **5** Selecteer het gewenste scanbestand.
- **6** Klik op Opslaan als en geef de bestandsnaam, bestandsindeling en opslaglocatie van het scanbestand op.
- **7** Klik op Verwijderen om het geselecteerde scanbestand in het postvak te verwijderen.
- **8** Klik op Sluiten.

## **Een postvak toewijzen aan een map op het netwerk**

In Fiery Remote Scan kunt u een postvak toewijzen aan een opgegeven map op de computer of op een externe server. Alle scans die u naar het postvak verzendt, worden ook verzonden naar de opgegeven map om op te halen.

- **1** Meld u aan bij een postvak.
- **2** Klik op de koppeling Postvak toewijzen aan map in het venster Fiery Remote Scan.
- **3** Selecteer Postvak toewijzen aan map inschakelen in het dialoogvenster Postvak toewijzen aan map.
- **4** Blader naar de locatie van de map waaraan u het postvak wilt toewijzen.
- **5** Klik op OK.

**Opmerking:** Als een bericht wordt weergegeven dat Remote Scan geen toegang tot de doelmap heeft of geen verbinding met het postvak kan maken, controleert u de netwerkverbinding en probeert u het opnieuw.

#### **Toegewezen mappen openen**

Wanneer maptoewijzing is ingeschakeld, kunt u een toegewezen map openen vanuit het Menu op een Mac OScomputer, of vanuit de taakbalk op een Windows-computer. In deze menu's worden de mappen weergegeven die al zijn geconfigureerd.

**•** Klik op het mappictogram om dit te openen in de Finder in Mac OS of in Windows Verkenner in Windows.

## Problemen met Fiery Remote Scan oplossen

Als er problemen zijn met Fiery Remote Scan, zijn er verschillende mogelijkheden om deze op te lossen.

Voor aanvullende informatie of ondersteuning kunnen geregistreerde gebruikers een discussie starten via [Fiery](https://communities.fiery.com/s/) [Communities](https://communities.fiery.com/s/).

## **De scantaak neemt veel tijd in beslag**

Een taak kan vertraging oplopen omdat een eerdere taak nog niet is voltooid.

**•** Controleer of momenteel een taak wordt afgedrukt of verwerkt.

Het scannen begint nadat het afdrukken of verwerken is voltooid.

#### **De scantaak mislukt**

Het scannen mislukt soms wanneer de printer geen voeding heeft of wanneer er onvoldoende geheugen is.

- **•** Controleer het volgende:
	- **•** Controleer of de printer in de energiespaarstand staat of is uitgeschakeld.

Als dit het geval is, reset u de energiespaarstand en laat u de printer volledig opwarmen voordat u de scantaak opnieuw uitvoert.

**•** Controleer vóór het scannen of er ten minste 800 MB (en bij voorkeur 1 GB) vrije ruimte is op de vaste schijf.

Tijdelijke bestanden op de lokale vaste schijf hebben deze hoeveelheid geheugen nodig, of minstens drie keer de grootte van het grootste afbeeldings-/documentbestand dat u wilt inlezen/starten. Als er onvoldoende vrije ruimte is op de vaste schijf, wordt de taak verwijderd van de Fiery server, wordt een foutbericht weergegeven en wordt de fout opgeslagen in het takenlogboek.

#### **Fiery Remote Scan kan geen verbinding maken met een Fiery server**

Fiery Remote Scan kan geen verbinding maken met een Fiery server als de verbinding niet juist is geconfigureerd.

**•** Controleer of de verbinding juist is geconfigureerd.

Raadpleeg [Verbinden met Fiery servers](#page-0-0) op pagina 1 en het onderdeel *Configuratie en instellingen* in het pakket met gebruikersdocumentatie voor meer informatie.